## Electronic Individual Development Plan (eIDP) Trainee Quick Reference Guide

*Managing Your Individual Development Plan*

## **Table of Contents**

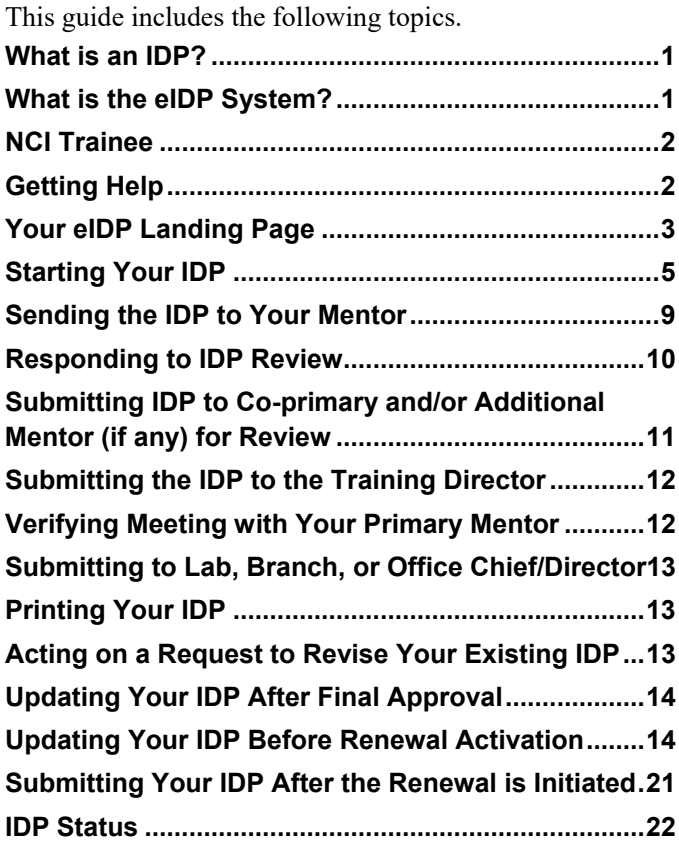

## <span id="page-0-0"></span>**What is an IDP?**

An Individual Development Plan (IDP) is a tool that an NCI trainee (fellow) uses to establish training and career goals. Trainees use the electronic Individual Development Plan (eIDP) system to map out short- and long-term project and career plans. This tool provides an opportunity for the trainee and mentor to open lines of communication regarding what is necessary for a successful training experience.

**Note**: IDPs are initiated only for trainees within the NCI organizations, CCR, DCEG, CCT, DCCPS, CGH, OWPD and DCP.

The eIDP system complements, but does not replace, open, respectful, *in-person* communication between the trainee and mentor(s).

## <span id="page-0-1"></span>**What is the eIDP System?**

The Electronic Individual Development (eIDP) system provides an electronic online process for trainees to create and submit an IDP for review and approval each year.

Once an IDP is initiated

- 1. The trainee is notified to create and collaborate with a primary mentor to develop an Individual Development Plan (IDP).
- 2. The IDP is sent to a co-primary mentor and additional mentor(s) (if included in the IDP) for a comment period.
- 3. The IDP is routed to the Training Director associated with the trainee's NED (NIH Enterprise Directory) organization.
- 4. Lastly, the IDP is sent to the Lab, Branch, or Office Chief/Director for final approval.

After final approval, trainees can update the status of their IDP projects and related deliverables/training, consider updates to their career goals, and update the status of their career training and expectations throughout the year or when the IDP renewal is initiated. An eIDP Administrative Officer (AO) ensures that trainees complete their IDPs each year in a timely manner.

# <span id="page-1-0"></span>**NCI Trainee**

As an NCI fellow (or trainee), you will receive an IDP notification email each year with a link to start your IDP. We strongly encourage you to discuss the following with your primary mentor while creating or updating your IDP.

- Your research and career goals
- Your performance and progress in the past year (if applicable)
- Your mentor's and your expectations for the next year.

Your primary mentor reviews the IDP and then your coprimary and additional mentor(s) (if included in your IDP) review and provide comments. The Training Director and lastly, the Lab, Branch or Office Chief/Director approve the IDP.

Once your IDP is fully approved or completed, access your IDP and update the status and progress made during the year on projects, deliverables, and training, career-related activities, additional degree commitments, and expectations included in your IDP.

**Note**: Status and progress made on your IDP is the basis for your primary mentor's decision to renew your fellowship each year. Maintain an open dialogue through in-person communication throughout the year.

## **Time Needed to Complete Your IDP**

You have approximately **four weeks** to submit the first version of the IDP to your primary mentor. As the IDP goes through each step of the approval process, eIDP informs you of your timeline to ensure that the IDP is approved by all parties in approximately **10 to 12 weeks**.

The following is the general approval process.

- **[Start Your IDP](#page-3-0)**
- [Send the IDP to Your Mentor](#page-8-1)
- [Respond to a Review](#page-9-1)
- Submit the IDP to the Co-primary and/or Additional [Mentor, if applicable, for Review](#page-10-1)
- [Submit the IDP to the Training Director for Approval](#page-11-2)
- [Verify Meeting with Your Primary Mentor](#page-11-3)
- Submit the IDP to the Lab, Branch, or Office [Chief/Director for Final Approval](#page-12-3)

# <span id="page-1-1"></span>**Getting Help**

The first email you receive about you IDP instructs you how to log into eIDP and includes this **Trainee Quick Reference Guide** and the **IDP At-A-Glance**, a poster showing the approval process from start to finish.

Once you log into eIDP, you can obtain additional help.

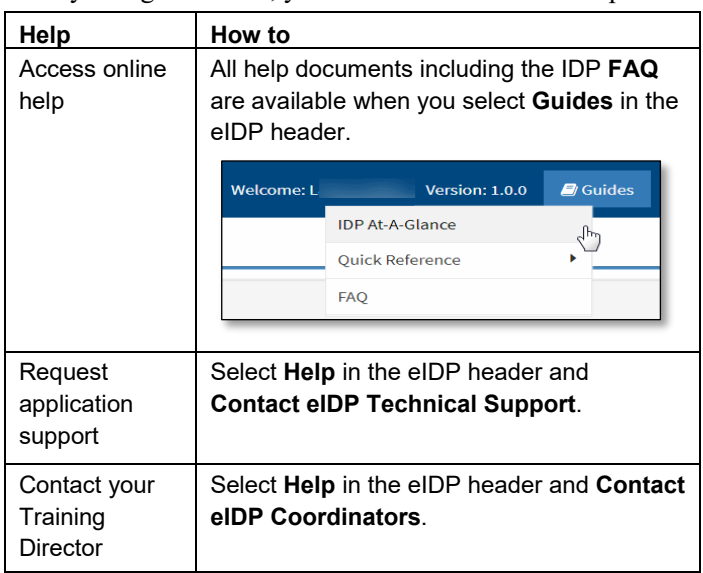

Refer to these links and other useful links throughout the eIDP to assist you in training and career planning.

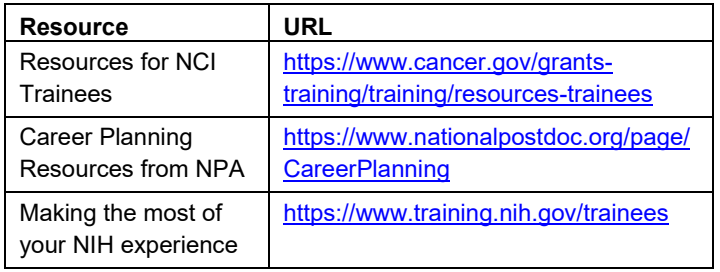

# <span id="page-2-0"></span>**Your eIDP Landing Page**

<span id="page-2-1"></span>To access the eIDP system

Select the link to your IDP in the notification email, and the eIDP Welcome message displays at the top of the landing page.

• The **IDP Completion Due Date** is **approximately ten weeks** after the notification email is sent and indicates when your IDP should be approved by *all* parties (including Lab, Branch, or Office Chief/Director). After the date, **Overdue** appears in yellow.

#### Development Plan (eIDP)

ablish your training and career goals. You will use this electronic IDP eer plans. This tool will enable you to identify skills gaps, set goals ntors and other resources to be most successful. This electronic IDP n-person communication between you and your mentor(s).

ncluding Lab/Branch/Office Chief) **01/28/2019 (Overdue)** 

If your IDP is already approved and completed, only the Welcome message displays. You can [update](#page-14-0) the status of your IDP projects and related deliverables/ training, career goals, activities, and expectations, and additional commitments.

## **Your IDP Information**

The landing page displays the type of IDP, overall status, and the status of each IDP section,

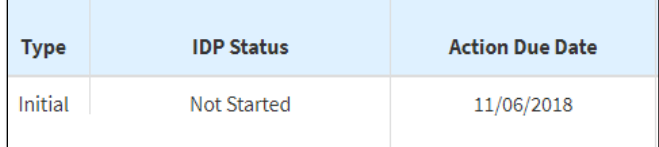

**Note**: Once you start updating a completed IDP or renewing your IDP, you can view your **Previous IDP** details.

The following table lists and describes each column of IDP information.

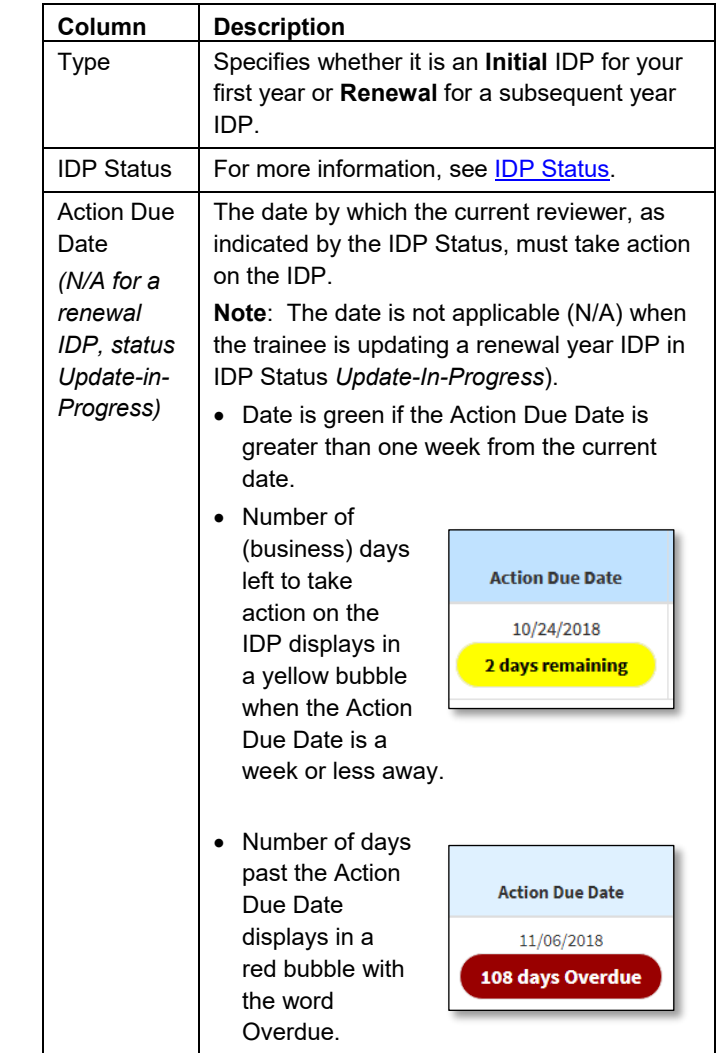

 $\mathsf{r}$ 

#### **IDP Section Statuses**

IDP sections include

- General Information
	- **Note**: Once you complete the General Information section, you can navigate from the IDP landing page to any section.
- Projects & Related Deliverables/Training
- Career Goals & Career Training Activities
- Aligning Expectations
- Mentor's Expectations
	- **Note**: Mentor's Expectations appears only after the primary mentor completes the section and sends the IDP to you.

<span id="page-3-2"></span>The following table lists and describes the status icons you may see on your IDP landing page.

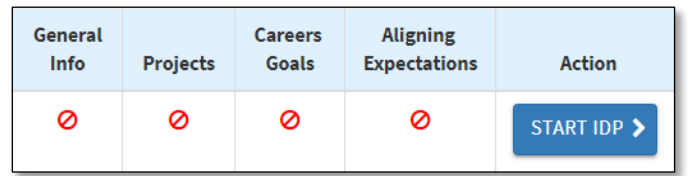

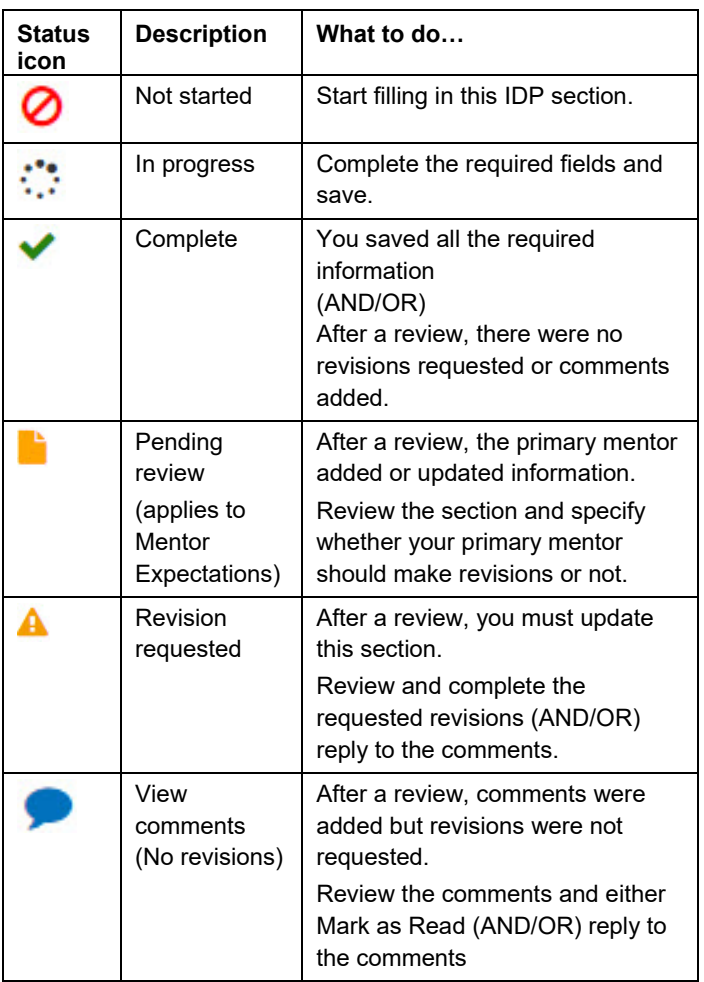

### **Taking Action on the IDP**

The following table lists and describes the actions you can take from the IDP landing page.

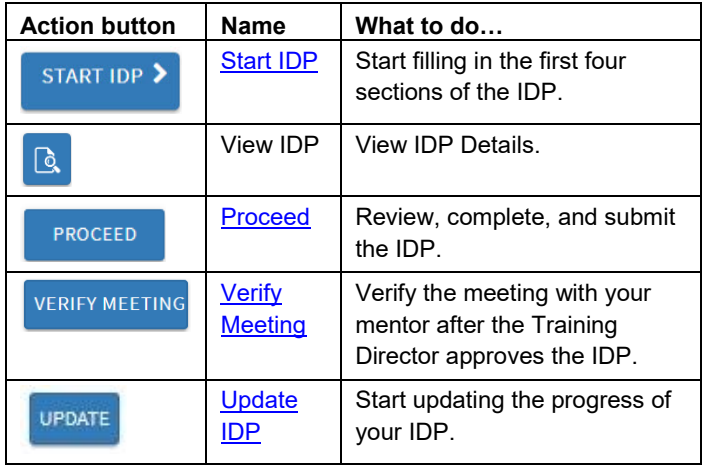

### <span id="page-3-1"></span>**Your Previous IDP**

Once you start updating the progress of your IDP or renew your IDP, the previous IDP is saved within the Previous IDP section and all the contents are copied to the renewal IDP.

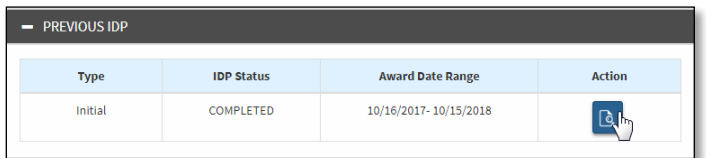

The following table lists and describes each column of IDP information.

<span id="page-3-0"></span>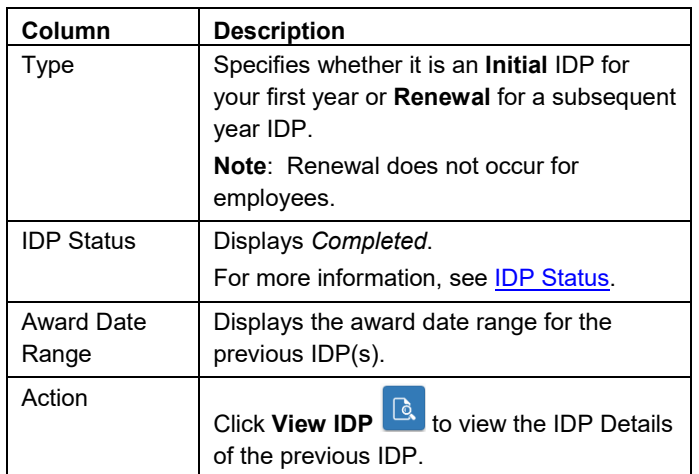

# <span id="page-4-0"></span>**Starting Your IDP**

#### To start your IDP

Select the IDP link contained in the IDP Initiation email.

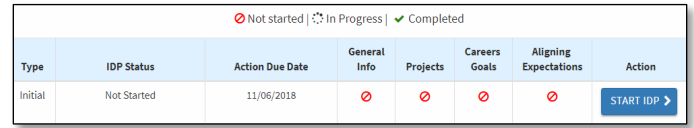

From the **Action** column, select **Start IDP**.

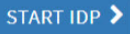

General Information displays.

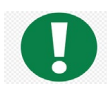

Take your time and think carefully about each section. You may complete it in multiple sessions, if needed.

### **General Information**

Review and complete your General Information.

- 1. Specify your **Gender**, **Race**, and **Ethnicity** (optional). These selections do not display for anyone in the review cycle, except for the Training Director.
	- **Note**: Gender information is populated from the NIH Enterprise Directory (**NED**). To open NED and update the information, click the **here** link.

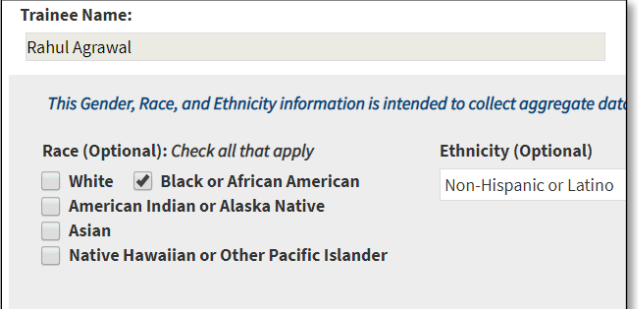

- 2. Add or update the following information as needed. Required information has an asterisk (\*) next to it.
	- **Note**: The unavailable, read-only information is exported from your NED or the NIH Fellowship Payment System (**FPS**). If any information is incorrect, email your Administrative Officer displayed in the General Information for assistance.

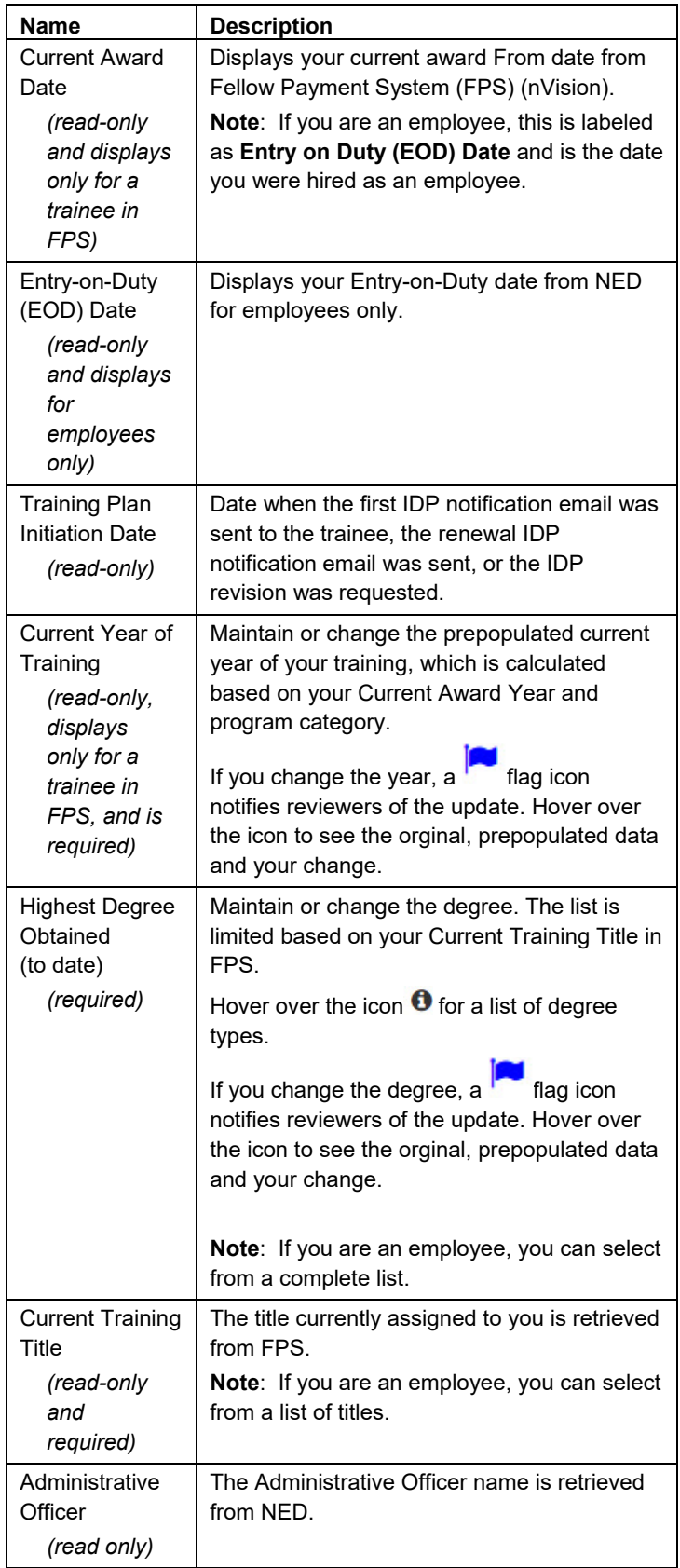

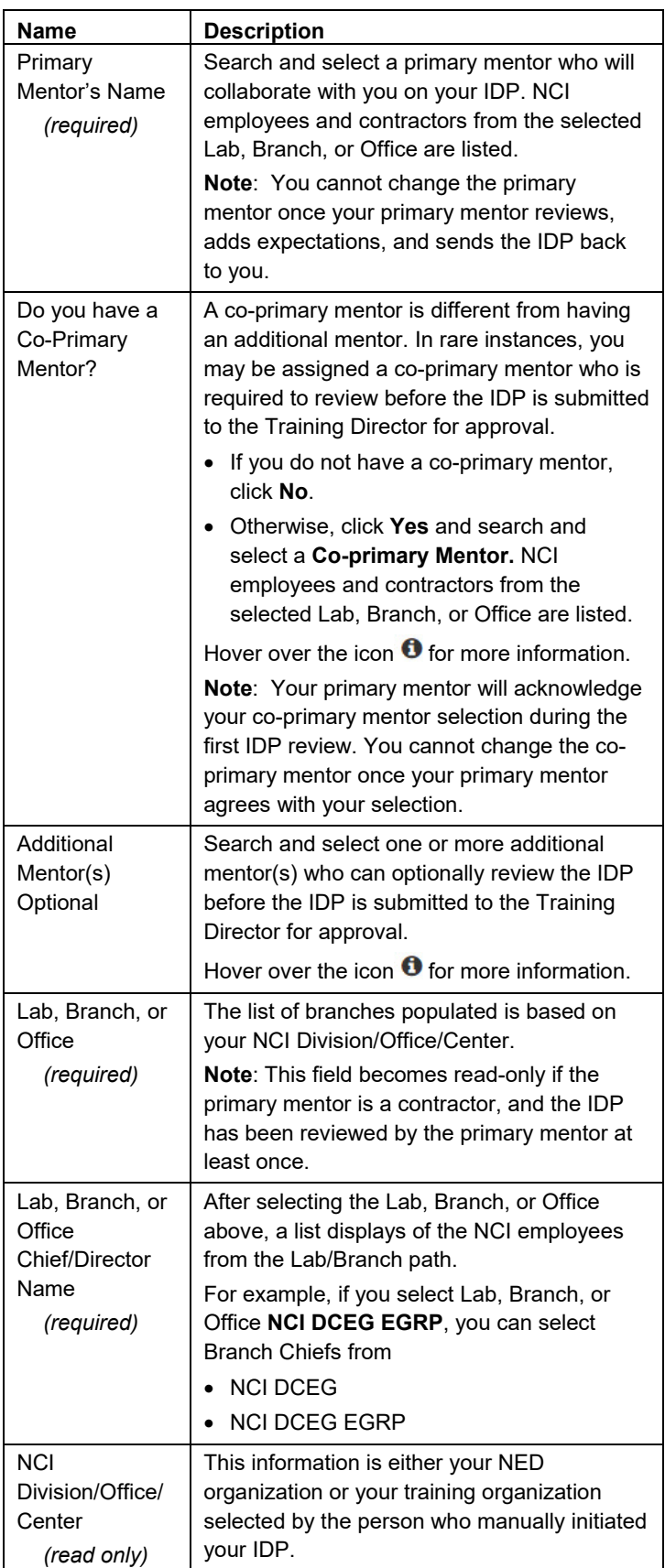

To save, select **Save** and if all required information is

entered, the tab status changes from *Not Started* to *Complete*.

3. To save and navigate to the next section, select **Save and Continue**.

The first time you save the initiated IDP, your IDP Status on the landing page changes to *Under Trainee's Review* and you have four weeks (Action Due Date) to send it to your primary mentor.

**Note: Review and Take Action** appears on all tabs but you cannot select it until you complete all the tabs.

### **Projects & Related, Deliverables/Training**

On the Projects & Related Deliverables/Training tab, you describe your project(s) and major responsibilities on the project.

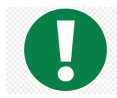

Make sure you save and complete each section, so there is a green check for each tab.

- **Note**: You must add at least one Project and one related Deliverable to complete during the upcoming year. On the second sub-tab, you must add at least one Training Activity related to your research.
- 1. Select the Projects & Related Deliverables/Training tab.

**Note**: An asterisk (\*) indicates required information for any project, project-related deliverable, and training activity.

2. From Deliverables Planned, click **Add** and add at least one Deliverable to a project.

**Note:** The Attention icon means you need to add information to submit the IDP.

#### A Deliverables Planned:

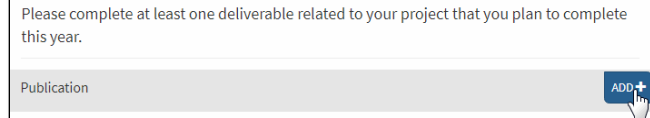

- 3. Fill in the information and select **Done**.
	- **Note**: If a deliverable applies to more than one project, you can add it under a project and copy it to other project(s) without re-entering it. However, a manuscript can be associated to one project only.

The deliverable is added to the deliverable table.

4. Click **Save**.

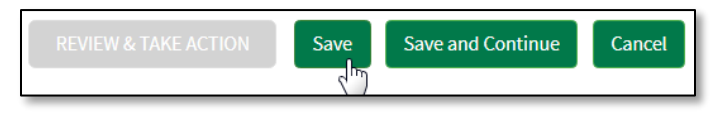

The project is added to the table at the top of the tab.

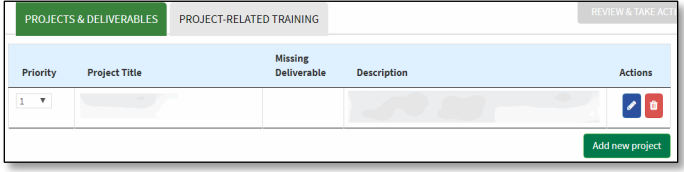

**Note**: If you add multiple projects, you can prioritize them.

5. To add a training activity, select the **Project-Related Training** tab.

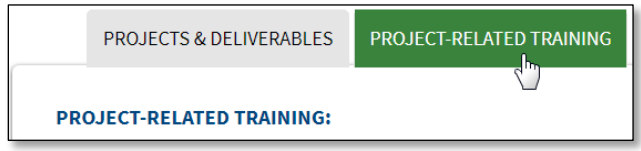

- **Note**: Project-Related Training Activities include (but are not limited to): classes/courses or workshops, interest/working group participation, or other training activities.
- 6. From the list of activities, click **Add**.
- 7. Fill in the information.
	- **Notes**: For a non-research related project, enter an objective instead of a project title.

To associate a training activity with one or more of your projects, select **Yes** to **Do you want to add this training to existing project?** Select all the projects relevant to the training.

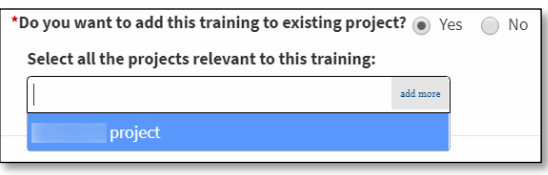

#### Select **Done**.

The activity is added to the table.

To save a draft, select **Save** and the tab status changes to *In Progress* icon.

9. To save and navigate to the next section, select **Save and Continue**.

Once the required information is complete, Projects & Related Deliverables/Training is *Complete*.

### **Career Goals & Career Training Activities**

On the Career Goals & Career Training Activities tab define your career goals and the activities to support the goals in the upcoming year. Think about your career and where you see yourself in the next five years. The IDP provides various options across all sectors for you to consider.

- **Note**: To complete this tab, you must enter at least one career goal and one career training activity.
- 1. Select the Career Goals & Career Training Activities tab.

**Note**: An asterisk (\*) indicates required information for any career-related training/exploration.

2. Select a Career Goal, such as Academia, and the specific career paths you wish to pursue.

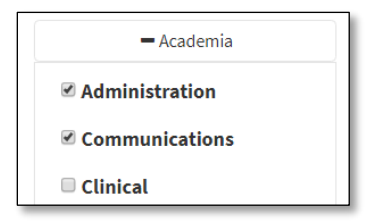

- 3. Describe your goals (optional).
- 4. Specify the degree you want to pursue in the future (optional).

**Note**: If you specify a degree, you are required to update the status of the degree(s) for your renewal year IDP.

5. In the Training Career/Exploration section, upload a Curriculum Vitae in Word or PDF format (optional).

8.

- 6. Select the professional development opportunities you wish to participate in in the upcoming year to help you achieve your career goals.
	- **Note:** The Attention icon means you need to add information to submit the IDP.

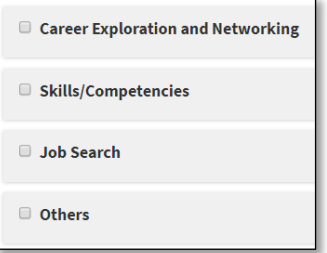

To save a draft, select **Save** and the tab icon changes to *In Progress*.

7. To save and navigate to the next section, select **Save and Continue**.

Once the required information is complete, Career Goals and Career Training Activities is *Complete*.

### **Aligning Expectations**

On the Aligning Expectations tab, describe your expectations for the upcoming year. This can be specific to your mentor-mentee relationship or be directly related to research or career goals or an additional short-term goal you wish to accomplish.

- **Note**: To complete this tab, you must describe the expectation(s) you have of your mentor and indicate any additional commitments in your previous program.
- 1. Select the Aligning Expectations tab.
- 2. Describe the expectation(s) you have of your mentor and how your mentor can help you accomplish your goals.

**Note**: If you need help completing this section, select the link to your Training Director under Aligning Expectations to email for assistance.

- 3. Specify **Additional Commitments** that you want to discuss with your mentor, such as the time required to complete a project remaining from a previous program.
- 4. Otherwise, select **Save and Continue**.

Once the required information is complete, Aligning Expectations is *Complete*.

5. Once you complete all the IDP tabs, select **Review and Take Action**.

**REVIEW & TAKE ACTION** 

IDP Details displays. At the top of the page select **Click here and scroll to the bottom of this page to take an action** or scroll to the bottom of IDP Details.

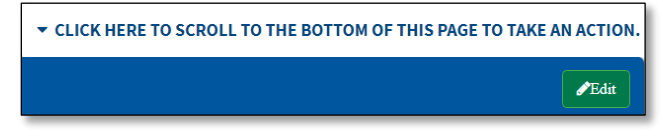

6. [Send the IDP to your primary mentor.](#page-8-1)

**Note**: Once you send the IDP to your primary mentor, the mentor will add Mentor's Expectations and return the IDP for you to review.

## <span id="page-8-0"></span>**Sending the IDP to Your Mentor**

<span id="page-8-1"></span>To send the IDP to your primary mentor, all the tabs must be *Complete*.

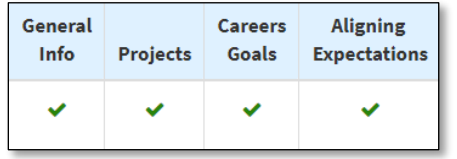

From your IDP landing page, select the button in the Action column.

At the top of IDP Details select **Click here to scroll to the bottom of this page to take an action** or scroll to the bottom of the page.

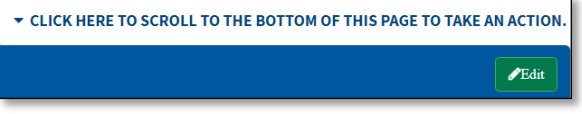

The following table provides guidance for sending the IDP to your primary mentor. The buttons you see vary based on where your IDP is in the review cycle.

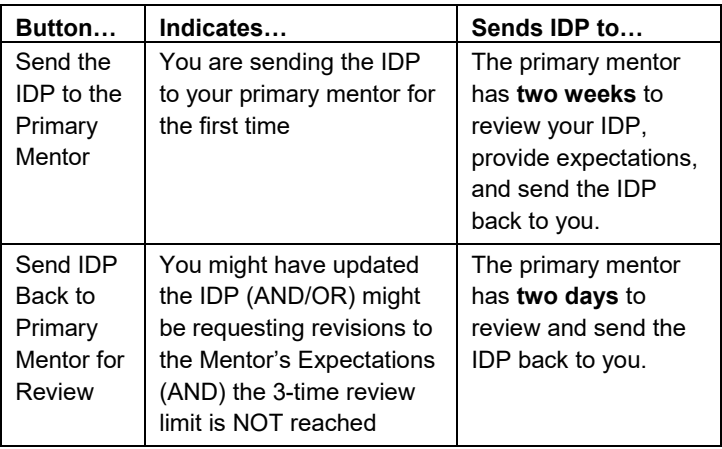

Once you send the IDP to the primary mentor

- A row is added to the IDP Details, History indicating your action taken.
- An email notification is sent to the primary mentor, and the IDP appears in the Primary Mentor Queue.
- View your IDP details from the IDP landing page by

clicking **View IDP a** in the Action column.

### **Primary Mentor Declines Your IDP**

The *first time* you send the IDP, the primary mentor you selected may decline the IDP if the mentor thinks you made the primary mentor selection in error.

Select another primary mentor and resubmit the IDP.

### **Withdrawing Your IDP**

You can withdraw your IDP after sending it to the primary mentor the *first time* and before the mentor takes an action on the IDP.

To withdraw your IDP

1. At the top of IDP Details, select **Click here to scroll to the bottom of this page to take an action** or scroll to the bottom of the page.

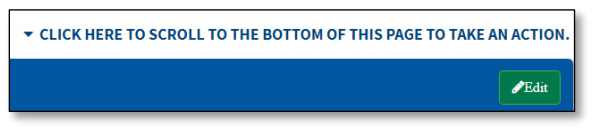

#### 2. Select **Withdraw IDP**.

**Withdraw IDP** 

- 3. Confirm the withdrawal and your primary mentor will be notified.
- 4. You can edit and resubmit your IDP.

### **Three-time Review Limit Between You and Your Primary Mentor**

Once the primary mentor sends the IDP back to you with feedback and Mentor's Expectations, you can [review and](#page-8-2) 

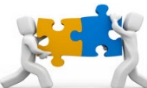

[respond to the IDP](#page-8-2) and resend it to the primary mentor. From this point, the routing of the IDP between you and your

mentor is limited to three times. Each time you send the IDP, a warning message indicates the current review cycle, such as 1 of 3.

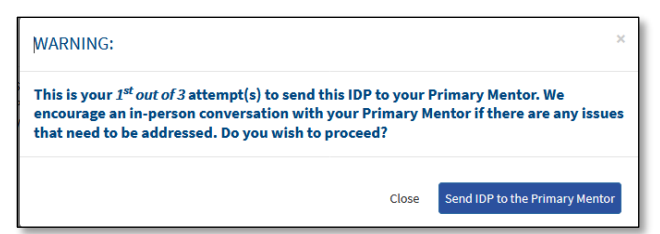

When the primary mentor returns the third IDP review, you must submit the IDP forward in the review cycle (either to your co- and/or additional mentors (if any) or to your Training Director).

#### <span id="page-8-2"></span>**Don't Worry!**

If you need another review cycle to resolve an issue, the Training Director is notified of any Revision Requests or unresolved issues and will return the IDP to you or the primary mentor. If the Training Director returns the IDP to you, you have three more review cycles before moving the IDP forward again.

# <span id="page-9-0"></span>**Responding to IDP Review**

<span id="page-9-1"></span>The following describes how to respond to a review from a primary mentor or Training Director.

**Note**: If the Training Director returns the IDP for revisions to you or the primary mentor, you, the primary mentor, and the co-primary and additional mentors (if any), receive an email.

Select the URL from the notification email, and your IDP landing page displays.

- **IDP Status** is *Under Trainee's Review*.
- **Action Due Date** is when you must complete the review.
- **IDP** section statuses may be

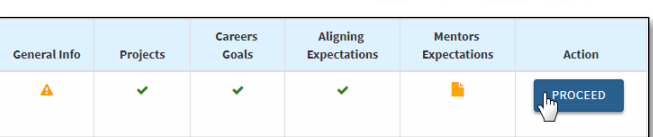

In the Action column, select **Proceed**.

**Note**: You can also select a status icon to access an individual section.

### **Responding to Every Tab**

From the General Information tab

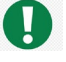

- **Review and Take Action** appears on all tabs but you cannot select it until you complete all the tabs.
- 1. Review the information on the tab.
- 2. Scroll to the Comments/Feedback section and perform the appropriate action, if any, based on the tab's status.

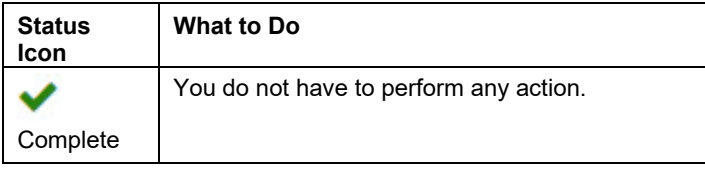

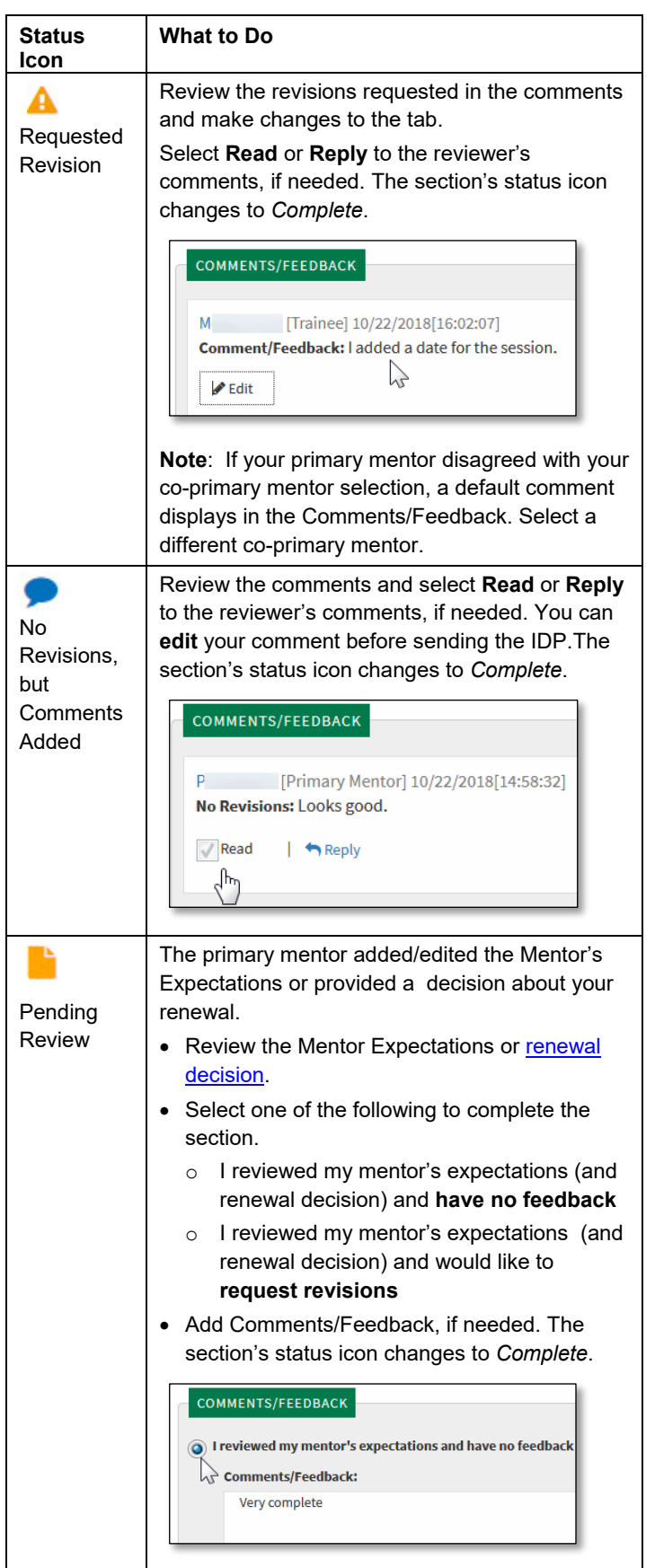

- 5. To save a draft, select **Save** and the tab icon changes to *In Progress*.
- 6. To save and navigate to the next section, select **Next**. Once the required information is complete, the tab's status is *Complete*.
- 7. When all tabs are complete, select **Review and Take Action**.
- 8. From IDP Details:
	- o [Send the IDP to your primary mentor](#page-8-1)  OR
	- o Submit your IDP to [your co-primary and/or](#page-10-1)  [additional mentor\(s\) \(if any\)](#page-10-1) for review or your [Training Director](#page-11-2) for review and approval.

## <span id="page-10-0"></span>**Submitting IDP to Co-primary and/or Additional Mentor (if any) for Review**

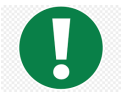

<span id="page-10-1"></span>If your IDP has a co-primary mentor and/or additional mentor(s), you submit the IDP for their review.

The differences between the co-primary and additional mentor are

- The co-primary mentor is *required* to review the IDP while an additional mentor is not.
- Similar to the additional mentor(s), the co-primary mentor will not see the back and forth comments between you and your primary mentor while the Project and Training deliverable feedback will be visible

Co-primary and additional mentors only mark the IDP as reviewed and add comments. They cannot return the IDP back to the trainee or primary mentor. The Training Director reviews the feedback and decides whether to return the IDP to the trainee or primary mentor.

To submit the IDP for review, all tabs must be *Complete*.

- 1. From your IDP landing page, select **View IDP** .
- 2. At the top of the IDP Details page select **Click here to scroll to the bottom of this page to take an action** or scroll to the bottom of IDP Details.

▼ CLICK HERE TO SCROLL TO THE BOTTOM OF THIS PAGE TO TAKE AN ACTION  $\mathscr{P}$ Edit

#### 3. Click **Submit**.

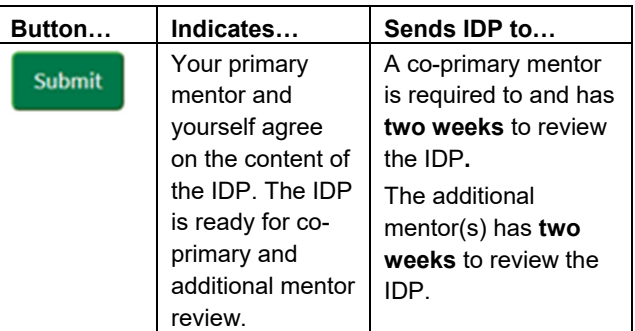

- 4. Once you submit the IDP
	- o A row is added to the IDP Details History indicating your action taken.
	- o An email notification is sent to the co-primary mentor and the additional mentor(s) to take an action on the IDP.
	- o An email notification is also sent to the primary mentor indicating your action.
	- o A co-primary mentor must take review action for the IDP to be sent to the Training Director.
	- o View your IDP details from the IDP landing page

by clicking **View IDP i**n the Action column.

## <span id="page-11-0"></span>**Submitting the IDP to the Training Director**

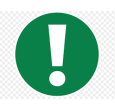

<span id="page-11-2"></span>If you have any questions, talk to your primary mentor or your Training Director prior to the submitting the IDP.

To submit the IDP to your Training Director, all tabs must be *Complete*.

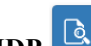

- 1. From your IDP landing page, select **View IDP** .
- 2. At the top of the IDP Details page select **Click here to scroll to the bottom of this page to take an action** or scroll to the bottom of IDP Details.

▼ CLICK HERE TO SCROLL TO THE BOTTOM OF THIS PAGE TO TAKE AN ACTION  $\sqrt{\text{Edit}}$ 

#### 3. Click **Submit**.

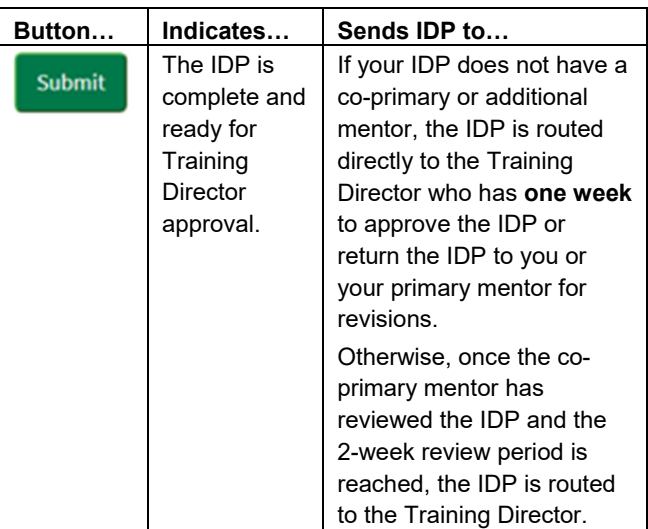

Once you submit the IDP

- o A row is added to the IDP Details, History indicating your action taken.
- o An email notification is sent to the Training Director the next morning, to take an action on the IDP.
- o An email notification is also sent to the primary mentor indicating your action.
- o View your IDP details from the IDP landing page

by clicking **View IDP** in the Action column.

## **Training Director Actions**

The Training Director has **one week** to act on the IDP. If the Training Director approves the IDP, you and your primary mentor are notified that you must [verify your](#page-11-1) in[person meeting](#page-11-1) and accept the IDP in the eIDP system.

The Training Director may also return the IDP to you or your primary mentor for more changes.

## <span id="page-11-1"></span>**Verifying Meeting with Your Primary Mentor**

<span id="page-11-3"></span>Once the Training Director approves the IDP, you and your primary mentor have **one week** to verify that you met in person within the previous six weeks, add the final meeting date, and accept the IDP in the system.

**Note**: You cannot edit your IDP during this step.

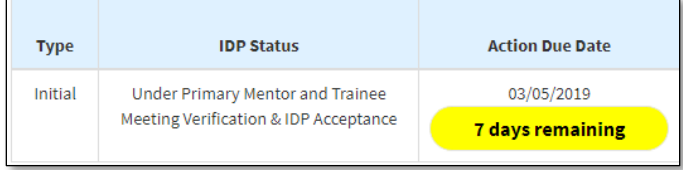

To add the meeting date and accept the IDP

- 1. From your IDP landing page, select **View IDP** .
- 2. At the top of the IDP Details page select **Click here to scroll… to scroll to the bottom of this page to take an action** or scroll to the bottom of IDP Details.

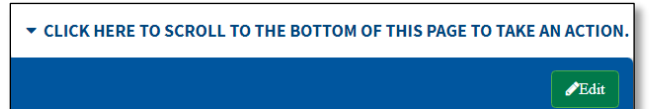

3. Select **Verify Meeting and Accept IDP**.

**Verify Meeting And Accept IDP** 

- Note: Accepting this IDP does not mean agreement; Only that IDP details are shared between you and your primary mentor. You and your mentor cannot edit the IDP at this step.
- 4. Select the final meeting date with your primary mentor, which must be within six weeks of the current date.
- 5. Select **Submit**.
	- **Note**: If you and your primary mentor do not add the same date, *your Training Director will be notified*.

# <span id="page-12-0"></span>**Submitting to Lab, Branch, or Office Chief/Director**

<span id="page-12-3"></span>Once you and the primary mentor add the meeting date and accept the IDP, the IDP is submitted to the Lab, Branch, or Office Chief/Director. The Chief/Director has **one week** to perform the final approval or return the IDP with comments to the Training Director for changes.

## **Final IDP Approval**

Once the Lab, Branch, or Office Chief/Director approves your IDP, the IDP reaches the *Completed* status and cannot be modified. You can view and [update](#page-13-4) the renewal IDP throughout the year and be prepared to submit it once it is initiated.

You will receive an email once your IDP reaches the *Completed* status. This email also indicates if your Lab, Branch, or Office Chief/Director added any comments to your IDP.

# <span id="page-12-1"></span>**Printing Your IDP**

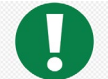

After submission and IDP approval, print and reference your IDP frequently to help you successfully meet your career goals. You can update goals and deliverables online throughout the year or

add all the information once you receive the renewal email notification.

**Note**: CCR and DCEG fellows are sent an email notification when a renewal is triggered.

To print your IDP from your IDP landing page

- 1. Select **View IDP** or **Proceed** to complete all the tabs and access IDP Details.
- 2. From IDP Details, select **Print** and follow the prompts.

## <span id="page-12-2"></span>**Acting on a Request to Revise Your Existing IDP**

Your Adminstrative Officer or Training Director (including delegates) can request a change to your existing IDP for the same award year, regardless of the status. The request may be for one or more of the following.

- Your primary mentor changed
- Your organization or Lab/Branch/Office changed
- Your primary mentor disagreed with your co-primary mentor selection
- Routine 6-month follow-up
- Other (reason(s) will be indicated by the person requesting the revision)

Based on the status of your existing same year award IDP, the following changes will occur.

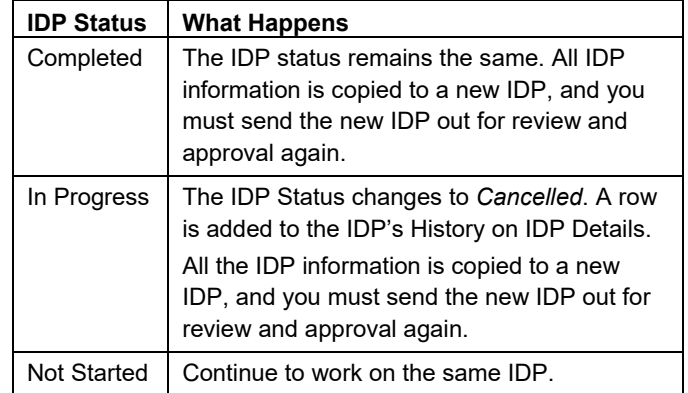

Once you revise the IDP, the **Training Plan Initiation Date** on the General Information tab is the date when the Administrative Officer or Training Director requested the revision and the approval process begins again.

**Note**: If you receive a **Routine 6-month follow-up** or **Other** request AND you change your primary mentor, Lab, Branch, or Office, or Lab, Branch, or Office Chief/Director, the IDP is placed *On Hold*. Your Training Director will be notified to review and release the hold. Once released, the IDP will be routed to your primary mentor for review.

# <span id="page-13-0"></span>**Updating Your IDP After Final Approval**

<span id="page-13-4"></span>As soon as your IDP is approved by all parties and complete, you can start updating the status of each project, deliverable, project-related training, career activities, degree(s) planned, and any additional commitments included in your IDP.

**Note**: Some trainees update and add information throughout the year and some wait until the [renewal activation](#page-20-1) occurs to update the information all at once.

## **Reviewing the Renewal Decision**

<span id="page-13-3"></span>In a renewal IDP, Renewal Year Updates display in the Mentor Expectations section.

- **Note**: Renewal Year Updates do not display for trainees who are classified as an Employee and for trainees who are classified as a Fellow with the Current Training Title as CS - SUMMER-CRTA.
- 1. Review **Your primary mentor's comments**.

If there was a renewal IDP in previous year(s), expand **Updates from previous year(s)** to display comments, the Created date, and Created by indicating when and the mentor who created the comments.

- 2. Review the **Renewal Decision**.
	- **Note:** Renewal Decision does not display for primary mentors of trainees assigned to the NED Organization NCI DCP OD CPFP.
- 3. Review the renewal decision and the primary mentor's comments.
	- o **You will be renewed at your anniversary date**-The primary mentor renewed your fellowship.
	- o **This is your last year as an NCI trainee**-The primary mentor is not renewing your fellowship.
	- o **Your renewal decision has not yet been made**-Your mentor anticipates to make a renewal decision within 3, 6, or 9 months.
- 4. Select **I acknowledge the renewal decision from my mentor**.
	- **Note:** The acknowledgment does not necessarily mean agreement**, only** that the primary mentor and yourself have discussed the details.
- 5. Select I have reviewed my mentor's expectations and renewal decision and **have no feedback**. (OR) I have reviewed my mentor's expectations and renewal decision and **would like to request revisions**.

As soon as your IDP is approved by all parties and complete, you can start updating the status of each project, deliverable, project-related training, career activities, and any additional commitments included in your IDP. If needed, you can add information to the IDP.

## <span id="page-13-2"></span><span id="page-13-1"></span>**Updating Your IDP Before Renewal Activation**

To start updating your IDP after final approval and before renewal

1. Go to the IDP landing page.

The IDP Status is *Completed* and all IDP sections are *Complete*.

To view the details of your completed IDP, select **View** 

**IDP** in the Action column.

- 2. To start updating your renewal IDP, click **Update** in the Action column.
	- **Note**: If **Update** is disabled, hover over the button to display the reason that you cannot update the renewal year IDP. Contact your Administrative Officer or your Training Director to resolve the error.

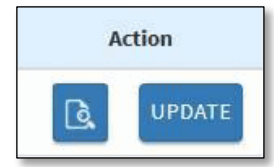

A message prompts you to confirm that you want to renew your IDP.

3. Select **Yes**.

The IDP Type changes to *Renewal*, and the IDP Status and Action Due Date are N/A until the [renewal](#page-20-1)  [activaton occurs.](#page-20-1)

**Note**: Once the renewal activation occurs, the IDP Status changes to *[Update-In-Progress](#page-21-2)* and you can submit the renewal IDP to your primary mentor once all tabs are complete.

The contents of the completed IDP and the projectspecific comments are copied to the renewal IDP, and the previous IDP is displayed under Previous IDP.

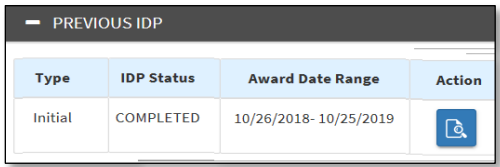

The renewal IDP sections are marked as  $\cdot \cdot \cdot$  In *Progress*. You are required to complete the General Information section, in order to navigate to the other sections.

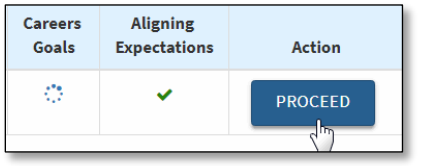

4. To update the status of this year's IDP, click **Proceed**. The General Information tab opens. For each tab in the renewal IDP

- o **Review and Take Action** appears on all tabs but you cannot select it to send to the primary mentor until you complete all the tabs and your IDP's renewal activation is initiated.
- o **View Previous Year IDP Details in a New Window** is available on all tabs to display the section's information from the previous IDP.

View Previous Year IDP Details in a New Window

### **Reviewing General Information**

<span id="page-14-1"></span>All required General Information has an asterisk (\*) next to it and must be completed to continue to the next tab.

- **Note**: The unavailable, read-only information is exported from your NED account or FPS (nvision). If any information is incorrect, contact your Administrative Officer for assistance.
- 1. Review, update, and add information as needed[. After](#page-20-1)  [the renewal activation occurs,](#page-20-1) certain information is updated.
	- **Note**: If you change the primary mentor, Lab, Branch, or Office, or Lab, Branch, or Office Chief/Director, **your IDP is placed on hold** when you submit the IDP for approval. Your Training Director is notified to review and release the hold. Once released, your IDP is sent to your primary mentor for review.

To save, select **Save** and if all required information is entered, the tab status is *Complete*.

2. To save and navigate to the next section, select **Save and Continue**.

### **General Information After Renewal**

Once the renewal activation occurs (you will receive a notification email), and the following General Information will be recalculated.

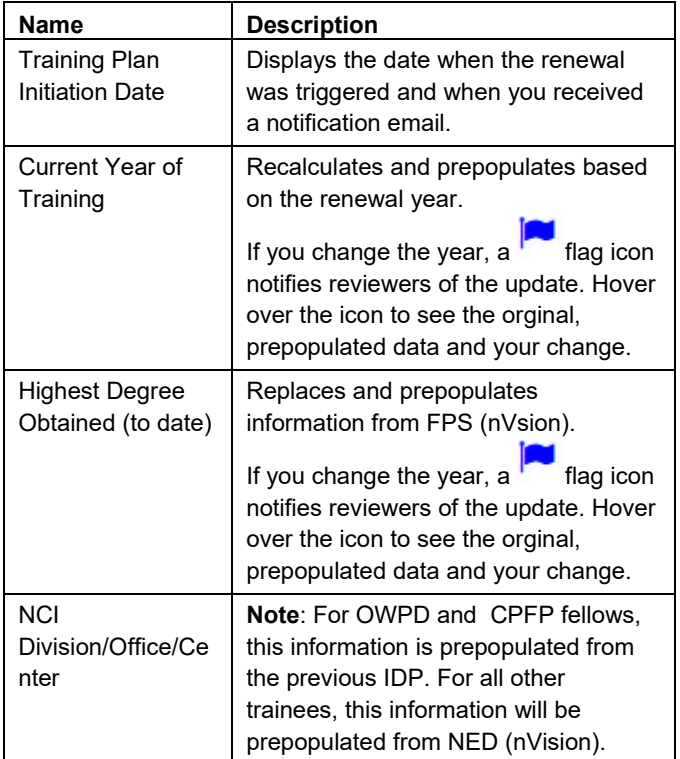

### **Updating Projects & Related Deliverables/Training**

<span id="page-14-0"></span>Projects & Related Deliverables/Training enables you to update *Planned* or *In Progress* projects, deliverables and project-related training in two subtabs prepopulated from the previous IDP. Comments made during the previous IDP's review and approval process are not included.

To complete this section, update the status of each project, deliverable and each project-related training provided.

### **Updating Projects**

You must update the status of all projects in the IDP. You can add a new project to the renewal IDP and edit and delete it. You cannot delete a project prepopulated from the previous (*Completed*) IDP. Each project must have at least one deliverable.

**Note**: If you are missing a Status and/or a Deliverable, a Legend displays as shown below.

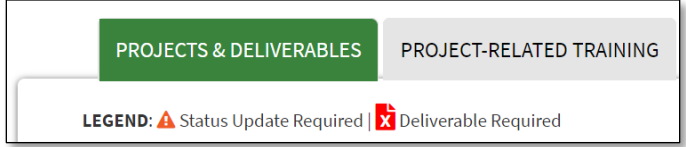

To update a project's status

1. Click **Edit** in the project table.

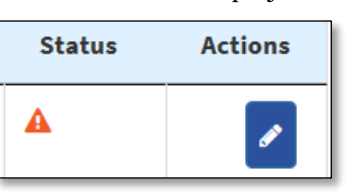

2. Select a project status, **Planned**, **In Progress**, **Completed**, **or Discontinued**.

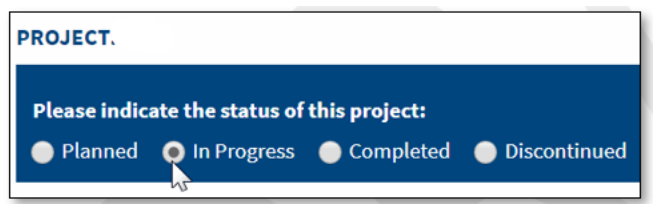

- **Note**: To update the Project Title, Description, and Responsibilities click **Edit project** and make the changes. If the project is marked as *Discontinued*, you cannot edit these fields.
- 3. Click **Save.**

To add another project to the renewal IDP, click **Add New Project**, enter the required information, and add at least one deliverable to the project.

- 4. Once you update the status of a project
	- $\circ$  A New  $\overline{\phantom{a}}$  icon indicates that you added the project to the renewal IDP.
	- o Last Modified is updated with the current date. If you added a new project, this is blank.
	- $\circ$  **is replaced with the selected Status.**

5. Display the project to update the project's deliverable(s).

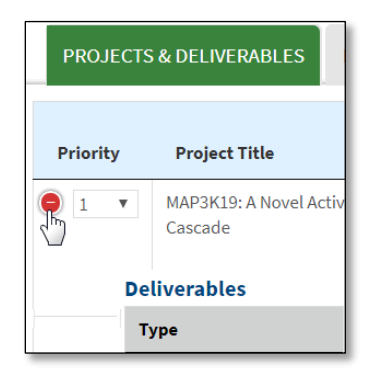

### **Updating Deliverables**

You must update the status of deliverables, and there must be at least one deliverable per project. You can add a new deliverable to a project if the project was not *Discontinued* in a previous (*Completed*) IDP. You can edit and delete any deliverable that you added, but you cannot delete a deliverable prepopulated from a previous (*Completed*) IDP.

To update the project's deliverable(s)

- 1. Scroll down to the deliverable related to the project.
- 2. Click **Edit** in the Actions column.
	- **Note**: Edit is not available under certain circumstances. Refer to the following table for more information.

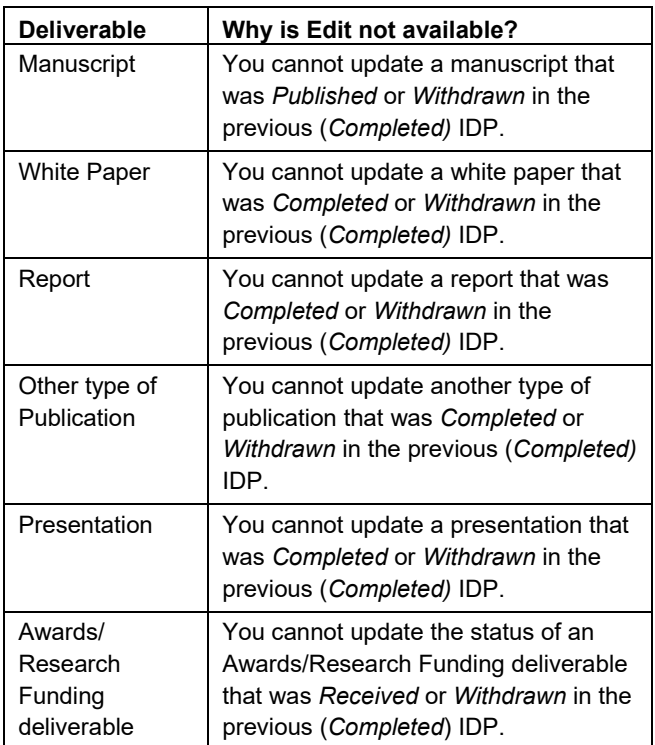

3. Select a **Status** to update the progress of the deliverable.

The statuses vary based on the type of deliverable.

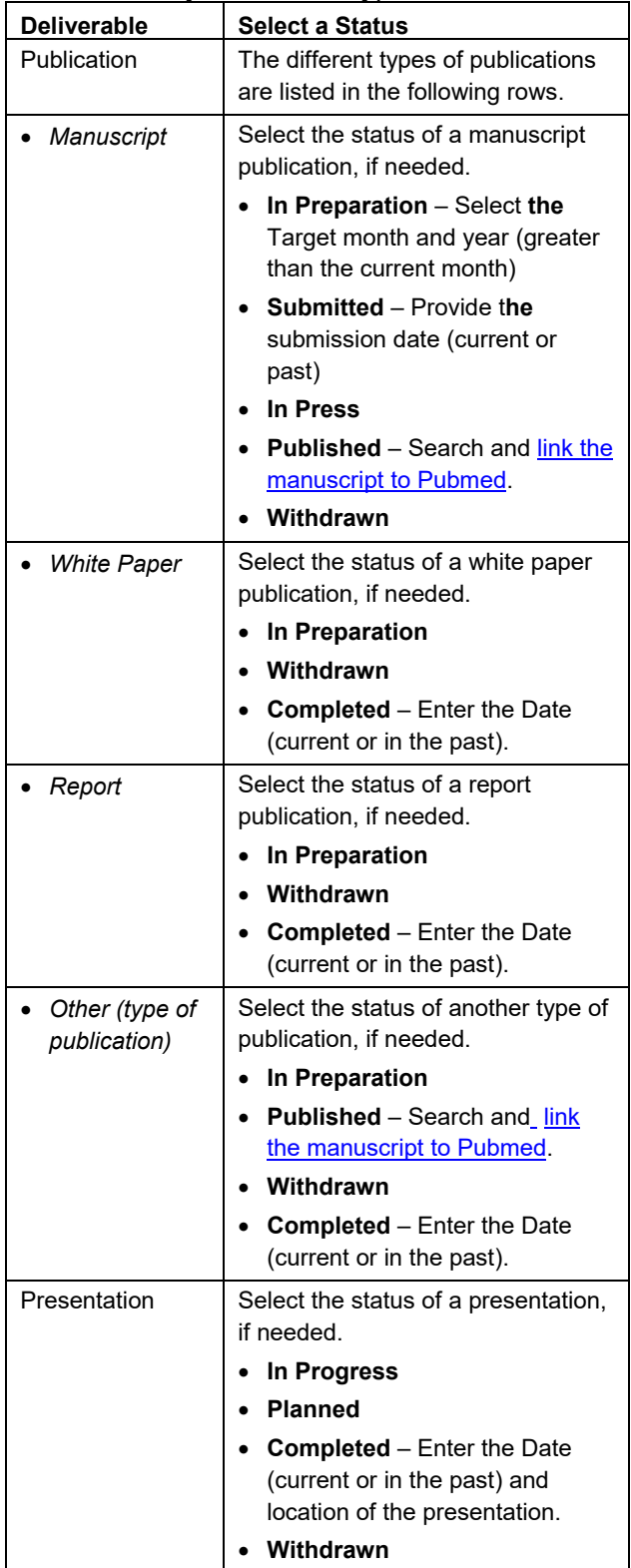

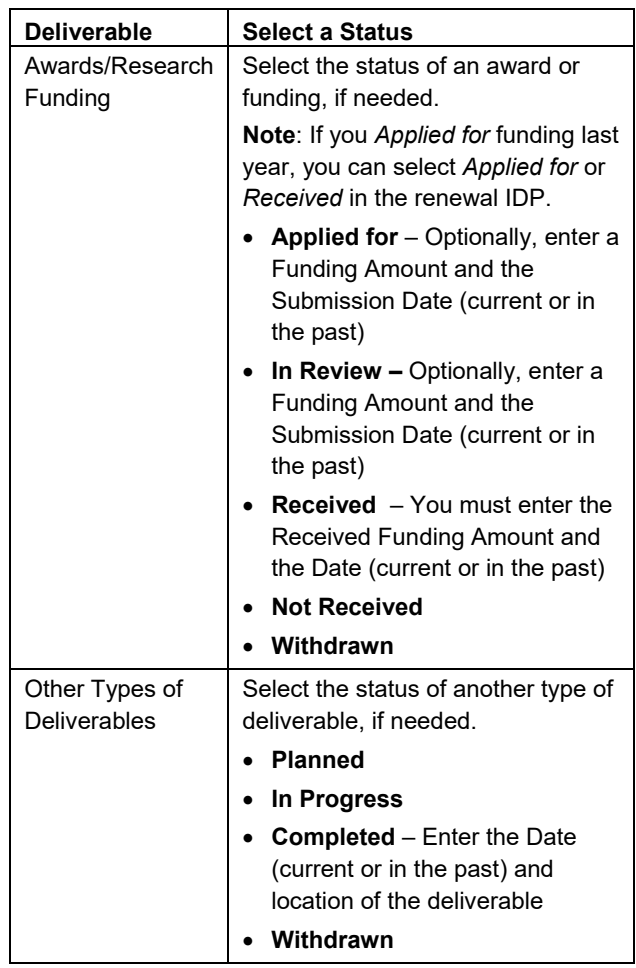

4. To update the Title and Description from the previous IDP, click **Edit Info** and make the changes.

**Note**: Edit Info is not available if the deliverable is marked as *Withdrawn*.

5. Click **Done** and **Save**.

To add another deliverable to the project, click **Add** and update the status of the new deliverable.

- 6. Once you update the status of a deliverable
	- $\circ$  A New **NEW** icon indicates that you added the deliverable to the renewal IDP.
	- o Last Modified is updated with the current date. If you added a new deliverable, this is blank.
	- $\bullet$  is replaced with the selected Status.
	- o If a Manuscript or Other (type of publication) was *Published* and linked to Pubmed, click the **View Publication** to display the *PubMed ID, Journal Name, Publication Date, Article Title, and Authors* from PubMed.

#### *Searching for a Published Deliverable*

<span id="page-17-0"></span>If you update the status of a Manuscript or Other (type of publication) to *Published*, you can search for and link the information in Pubmed to the publication.

Once you select the *Published* status

1. The **Search by** options appear.

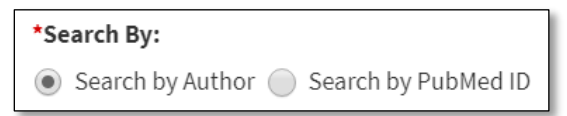

- o To **Search by Author**, your First and Last Name and the Start (fiscal year minus one) and End Date (current fiscal year) are prepopulated.
	- $Click$   $Q$
- o To search by PubMed ID, select **Search by PubMed ID** and enter the complete ID.

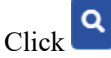

2. After a successful search, the PubMed information (PubMedID, Journal, Name, Publication Date, Article Title, Authors) displays in a read-only table. The PubMed information is now linked to the publication.

**Note**: You cannot link the same publication to more than one Manuscript in a given project.

- 3. Answer the question, **Are you the first author on this publication?**
- 4. Select **Done** to save your PubMed information.

#### **Updating Project-related Training**

You must update the status of project-related training in the IDP. You can add a new training to the renewal IDP and delete it.

**Note**: You cannot delete training prepopulated from a previous (*Completed*) IDP. You cannot link a traning activity to a project that was *Discontinued* in a previous (*Completed*) IDP.

To update project-related training

1. Click the **Project-Related Training** subtab.

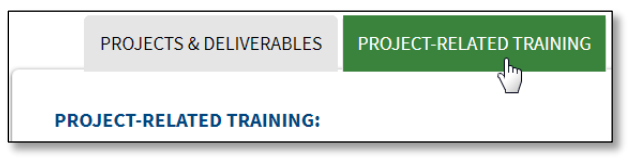

- 2. Click **Edit** in the Actions column.
	- **Note**: Edit is not available under certain circumstances. Refer to the following table for more information.

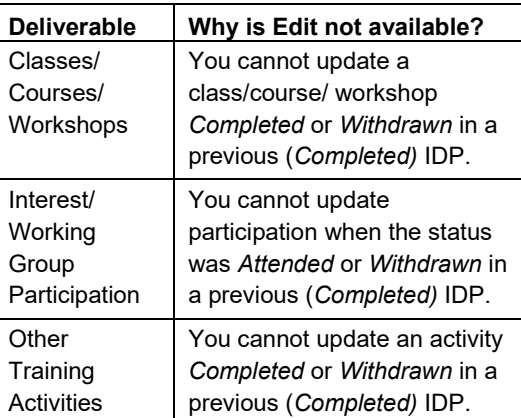

3. Select a **Status** to update the training. The statuses vary based on the activity.

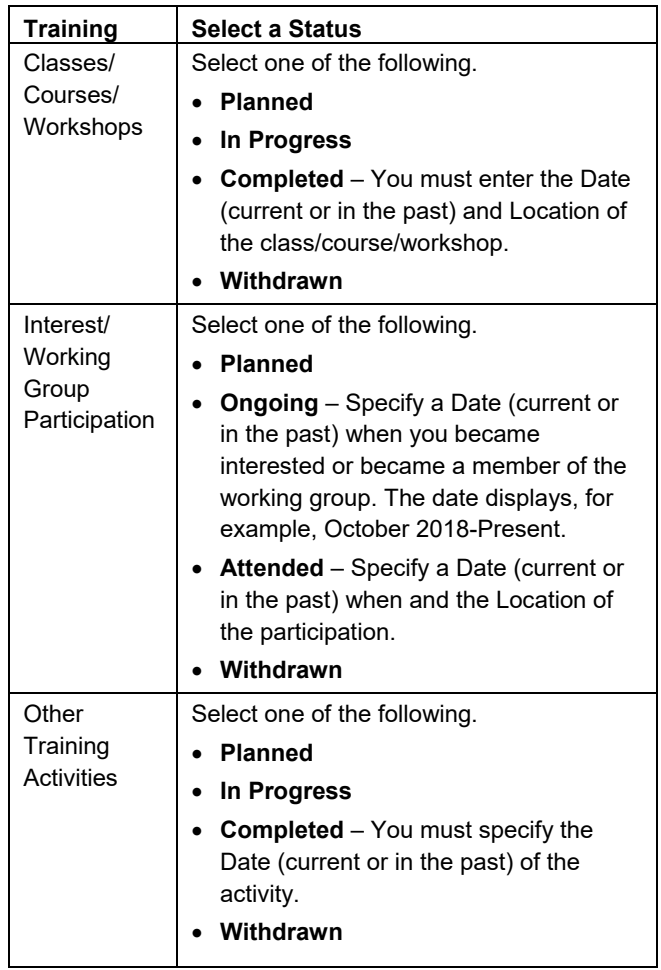

- 4. To update the Title and Description from the previous IDP, click **Edit Info** and make changes.
	- **Note**: Edit Info is not available if the deliverable is marked as *Withdrawn*.
- 5. Click **Done**.

To add training, click **Add+** in the training section.

- **Note**: You cannot link a Training Activiy to a *Discontinued* project from a previous (*Completed*) IDP.
- 6. Once you update the status of the training
	- o Associated to Project displays the Title of the project to which the training is linked.
	- $\circ$  A New  $\overline{\phantom{a}}$  icon indicates that you added the training to the renewal IDP.
	- o Last Modified is updated with the current date. If you added new training, this is blank.
	- $\circ$  **is replaced with the selected Status.**

#### **Saving Your Updates**

- To save a draft at any time, select **Save** and the tab icon remains *In Progress*.
- To save and navigate to the next section, select **Save and Continue**.
- Once you update the status for each project, deliverable, and training, there is at least one deliverable updated for each project, and there is at

<span id="page-18-0"></span>least one active deliverable, the tab's status is *Complete*.

### **Updating Career Goals & Career Training Activities**

Career Goals & Career Training Activities enable you to update career training and exploration activities prepopulated from the previous IDP, but the comments made during the previous IDP's review and approval process are not included.

You can add new career training and exploration activities to the renewal IDP and delete them. You cannot delete items prepopulated from the previous (*Completed*) IDP.

To complete this section

- Select at least one Career Goal.
- Update the status of any Additional Degree(s) in the previous IDP.
- Update the status and provide a progress update of all career actvities.
	- **Note**: If you are missing a Status for a degree(s) or career activity(ies), a legend displays as shown below.

LEGEND: A Status Update Required

To update a career activity

- 1. Review the selected Career Goals and update them, if needed.
	- **Note**: If you change your Career Goals from the previous year's *Completed* IDP, a U icon appears next to Career Goals so reviewers/approvers know you updated the career goals.

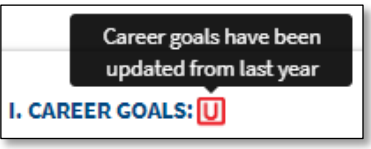

2. From the **Are you planning on pursuing additional degree(s)?** list, select additional degrees, if needed.

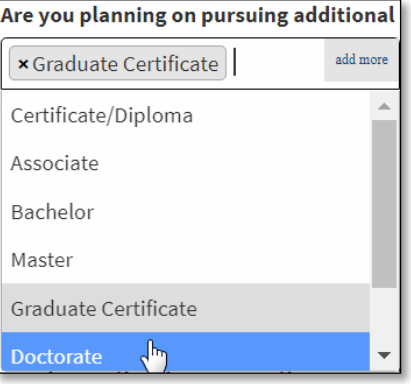

You must edit and update the status of any *Planned* or *In Progress* degree from a previous IDP.

**Note**: If a degree is *Completed* or *Withdrawn* in a previous IDP, Edit is not available.

3. For each degree selected in a prior year IDP, click **Edit**

and select a status: *Planned*, *In Progress*, *Completed*, and *Withdrawn*.

4. Enter comments about the status of the degree.

**Note**: If the degree is *In Progress*, comments are required.

- 5. Click **Done**.
	- **Note**: The degree table includes a **Created** and **Last Modified** date to update the degree across multiple years.

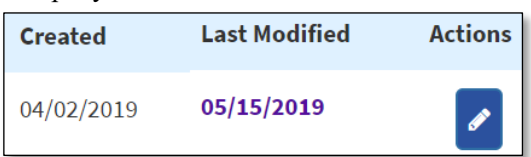

6. If needed, upload and replace the previous IDP's Curriculum Vitae (CV) Word or PDF file (up to 3 MB).

**A Upload Updated CV** 

- 7. Lastly, update the professional development activities that supports your career goals. These activities may include networking, skills/competencies, a job search, or an activity of your choosing.
- 8. For each *Planned* or *Ongoing* activity, click **Edit** in the Actions column.

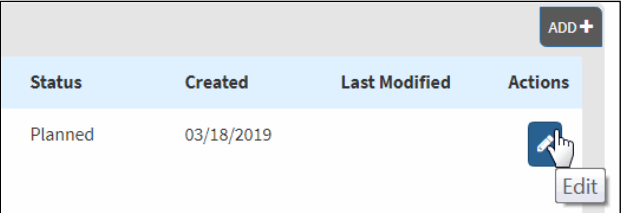

- **Note**: Edit is not available if a training activity is in the *Completed* or *Discontinued* status in the previous IDP.
- 9. Assign the Career Exploration and Networking, Skills/Competencies, Job Search, or Others activity a **Status**:
	- o **Planned**
	- o **Ongoing**
	- o **Completed**
	- o **Discontinued--** If you select *Discontinued*, you must enter a Reason. Click **Done**, review the warning, and click **OK**.

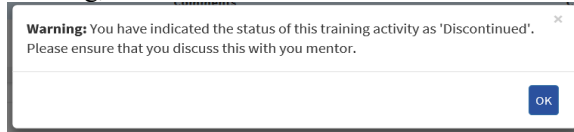

10. To update the Description of the training activity from the previous IDP, click **Edit Info** and make the changes.

**Note**: Edit is not available if the activity is *Discontinued*.

- 11. Click **Done**.
- 12. To add a new activity to the renewal IDP, select  $ADD +$

and add the required information.

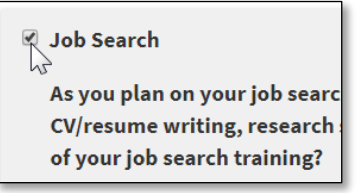

- 13. Once you update the status of a training activity
	- Degree(s) Planned is updated if you made an update.
		- $\circ$  A New  $\overline{\phantom{a}}$  icon indicates that you added the training activity to the renewal IDP.
		- o **Comments** displays the first 100 characters of the comment you provided. Click the comment to view the entire contents in a popup window.

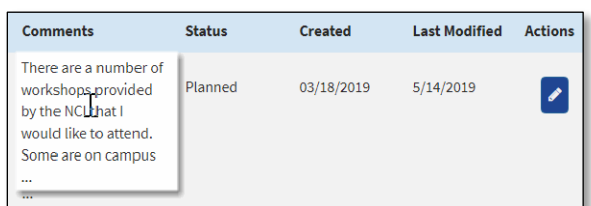

o Last Modified is updated with the current date. If you added a new training activity, this is blank.

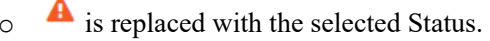

- 14. To save a draft, select **Save** and the tab icon remains *In Progress*.
- 15. To save and navigate to the next section, select **Save and Continue**.

Once the required information is complete, the tab's status is *Complete*.

## <span id="page-19-0"></span>**Reviewing Aligning Expectations**

Aligning Expectations from the previous IDP(s) display in the read-only section, Expectations from Previous Year(s).

Expectations from Previous Year(s)

**Note**: Comments made during the previous IDP's review and approval process are not included.

To complete this section, provide any updates to your expectations of your mentor from last year, fill in the required information, and update the status of any Additional Commitments made in any of previous year IDP.

1. Review your expectations to ensure that your information is up-to-date.

**Additional Commitments** displays ONLY if you responded **Yes** in any of the prior year IDP(s) and the status of the commitment from the prior year IDP is *Planned* or *In Progress*.

2. If you added a commitment in a previous IDP, click **Edit** in the Actions column.

- 3. Select the status of the commitment: Planned, In Progress, Completed, and Withdrawn.
	- **Note**: If you are missing a Status for a degree(s) or career activity(ies), a legend displays as shown below.

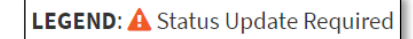

- 4. Provide comments, if any, and describe any additional commitments for next year.
- 5. To save a draft, select **Save**, and the tab icon remains *In Progress*.
- 6. Once the required information is complete, the tab's status is *Complete*.
- 7. When the IDP renewal activation occurs, you must [obtain IDP approval.](#page-20-1)

## <span id="page-20-0"></span>**Submitting Your IDP After the Renewal is Initiated**

<span id="page-20-1"></span>Once the renewal activation occurs for your IDP, if you are a CCR, DCEG, or DCCPS fellow, you receive an renewal notification email. Otherwise, your Training Director or Administrative Officier manually initiates the renewal as a Revision of Existing IDP.

**Note**: A renewal is not initiated if your previous IDP is *Not Started* or *In Progress* (your renewal notification provides access to the previous IDP) or if your previous IDP was *Completed* within one month of the renewal.

Like your initial IDP, you must send the renewal IDP to your mentors for review and obtain approval from all parties (including the Lab/Branch/Office Chief/Director). A renewal IDP is not ready to send to your primary mentor until the status for all projects, deliverables, project-related training, degree(s) (if any), career training and exploration activities, and additional commitments (if any) are updated

and each tab's status is *Complete.*

To renew your IDP

- 1. Select the link to your IDP in the renewal notification email.
	- **Note**: If you updated the status of your IDP before the renewal activation, you can continue to update and complete the IDP and then obtain approval.
- 2. The eIDP Welcome message displays at the top of the [landing page.](#page-2-1) The Action Due Date, the IDP Completion Date, and the process is similar to the initial IDP
- 3. To update the IDP, select **Proceed.**

### **Updating the IDP**

Update each section of the IDP until all the required information is complete, and each tab's status is  $\checkmark$ *Complete*.

- [Review General Information](#page-14-1)
- Update [Projects & Related Deliverables/Training](#page-14-0)
- [Update Career Goals & Career Training Activities](#page-18-0)
- Review [Aligning Expectations](#page-19-0)

### **Obtaining Renewal IDP Approval**

Once each tab's status of the renewal IDP is *Complete*, start the IDP's review and approval process.

- [Send the IDP to your primary mentor](#page-8-1)
- [Respond to an IDP Review](#page-8-2)
- Submit the IDP to the Co-primary and/or Additional [Mentor, if applicable, for Review](#page-10-1)
- [Submit the IDP to the Training Director](#page-11-2)
- **[Verify Meeting with Your Primary Mentor](#page-11-1)**
- [Submit to Lab, Branch, or Office Chief/Director](#page-12-3)

# <span id="page-21-0"></span>**IDP Status**

<span id="page-21-1"></span>The IDP Status indicates where the IDP is in the review cycle. The following table provides details about each **IDP Status**.

<span id="page-21-2"></span>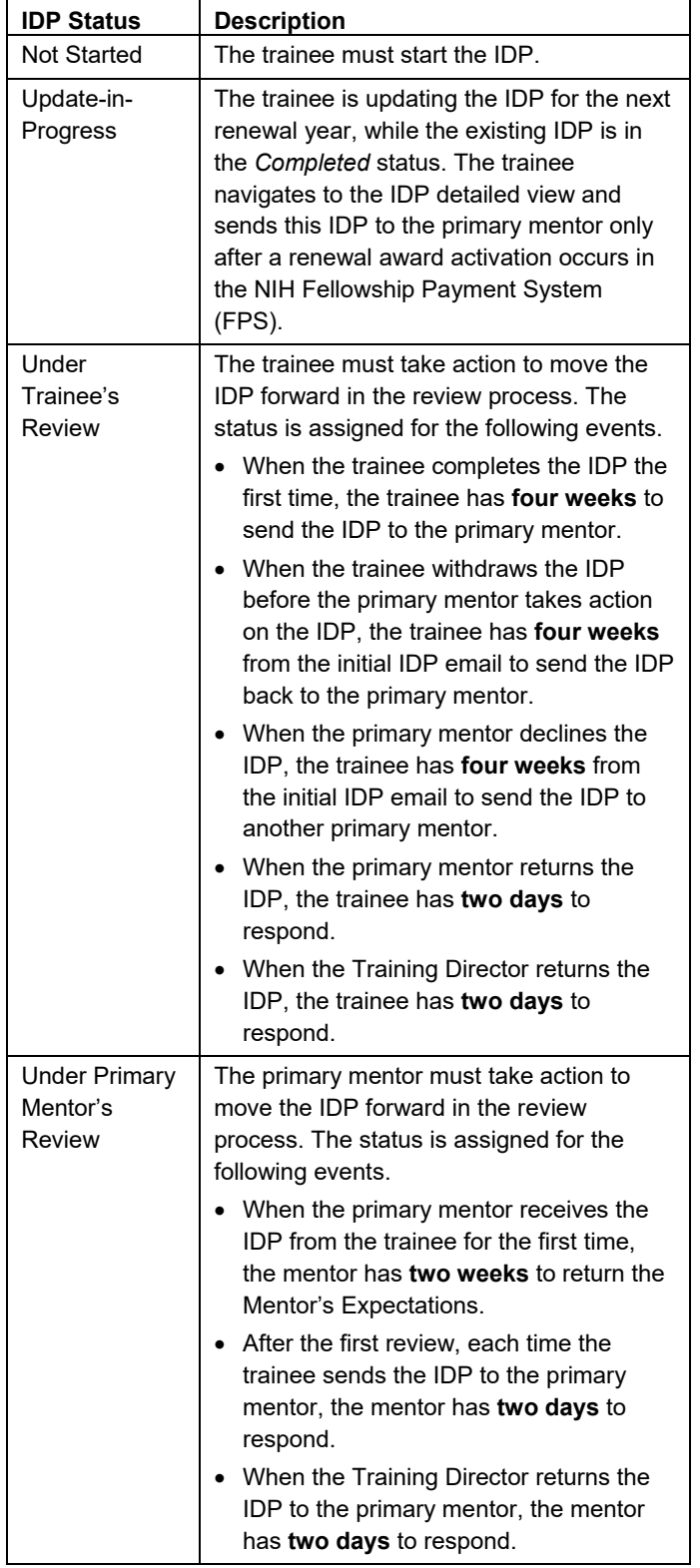

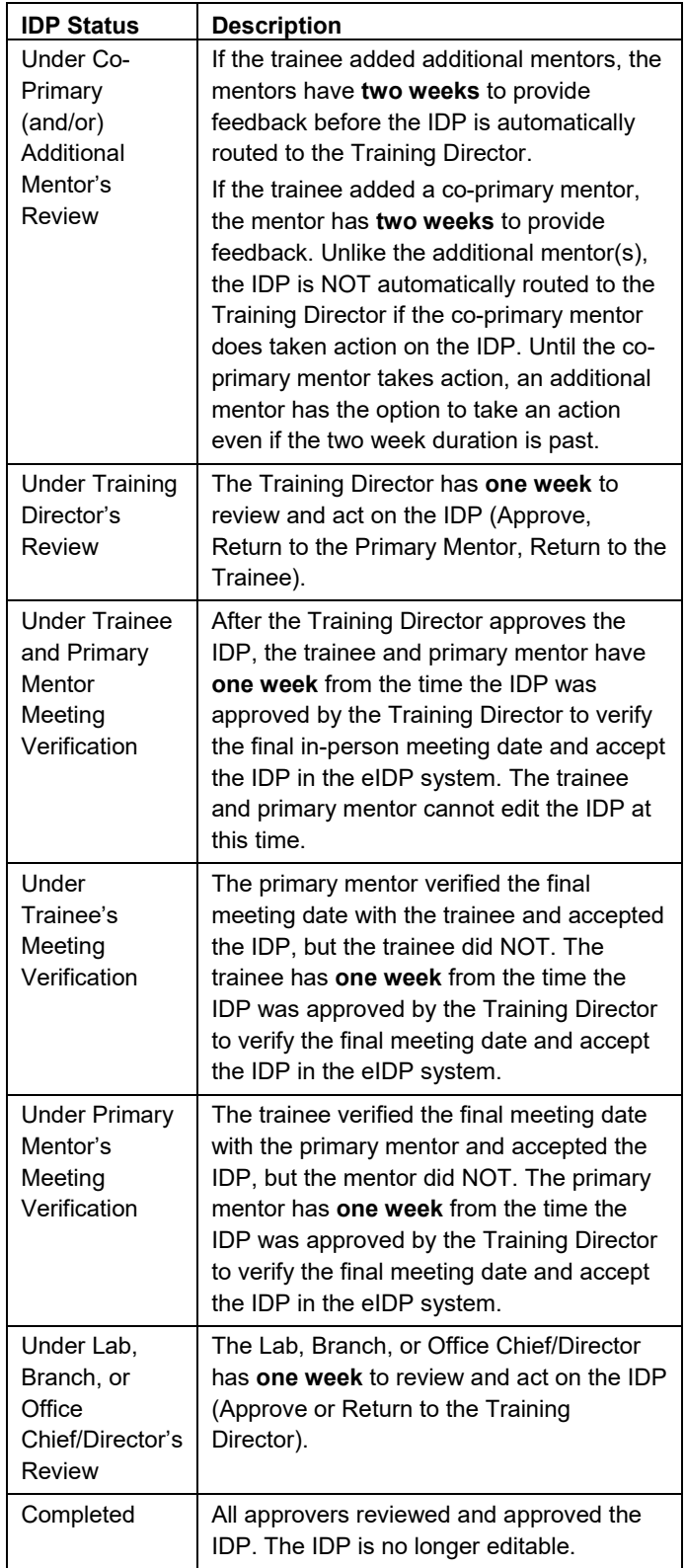

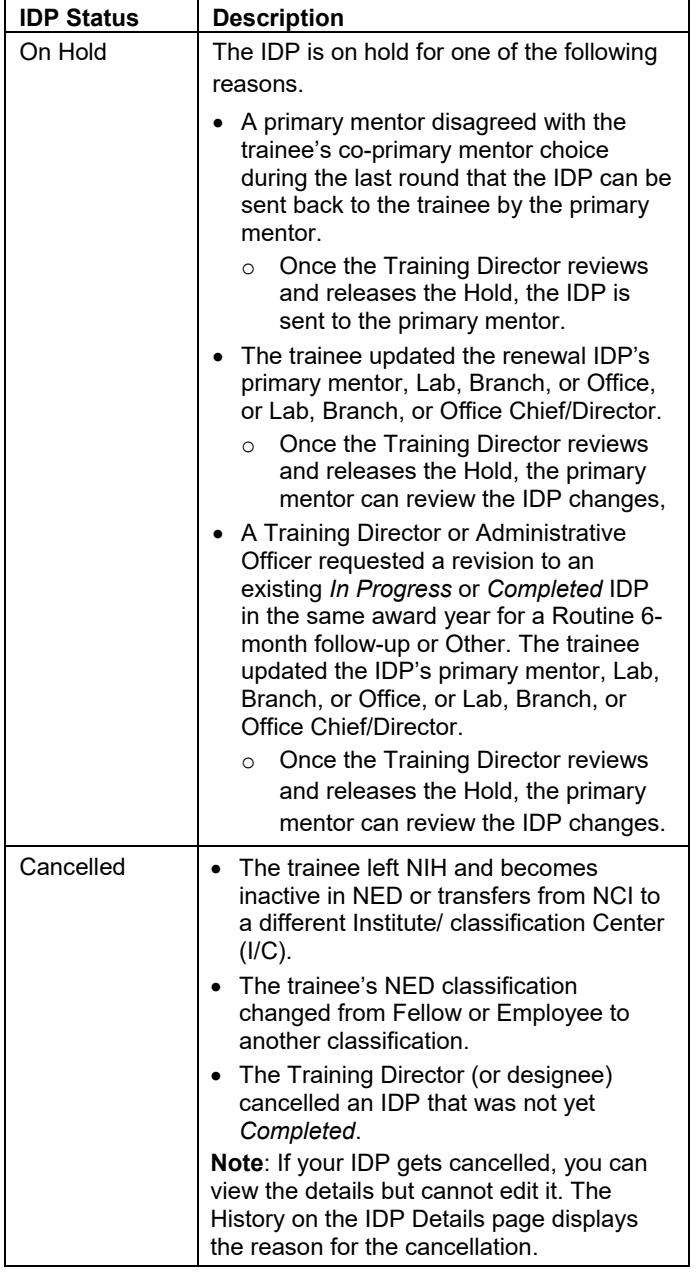